# How To: Access Forms Library for Sample Forms

ê

Last Modified on 07/12/2022 3:42 pm EDT

## Accessing the Sample Forms in your Forms Library

#### Step 1:

In the Updox Inbox, go to Menu - Forms Library.

#### Step 2:

Click on 'Browse Updox Sample Forms'

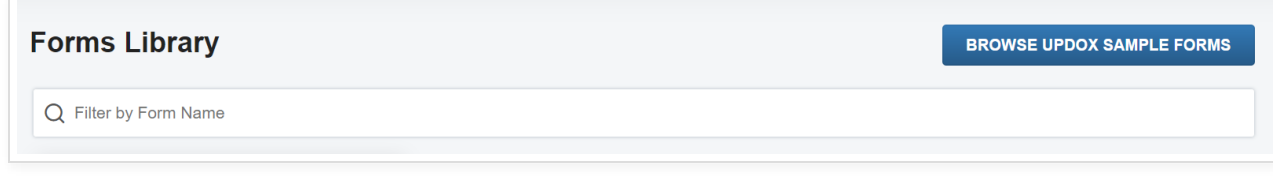

#### Step 3:

To view the sample forms, click on the title under 'Available Forms'. This will allow a preview of the form that will be added to your Updox account. Click 'Copy Form' to add the sample form to your account's Form Library.

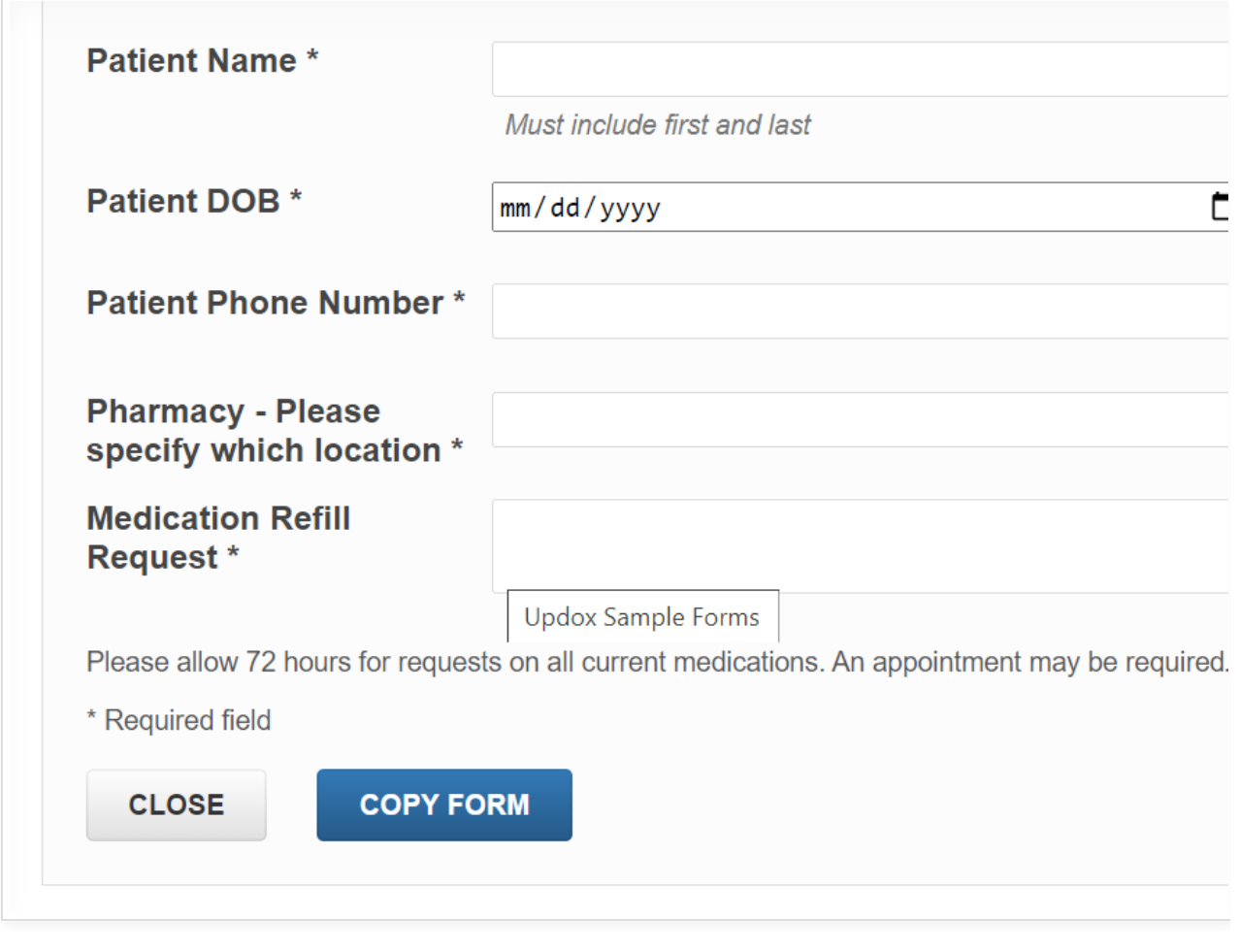

Tip: You may have to scroll down in the form preview to see the 'Copy Form' button.

### Step 4:

To make edits to the sample form, go to Menu - Admin - Forms Manager. Here you can access your new sample form, make any edits to form title, fields or layout needed, then click 'Save'.